## File Upload

## Submitting a file

<https://plainfieldfpd-my.sharepoint.com/:f:/p/pfpdblueprints/EkR4oalrnPFDrUB1kWc7jpQBjMfAHGYT08NBxEQw2n8jTA>

When recipients click the link, they'll see:

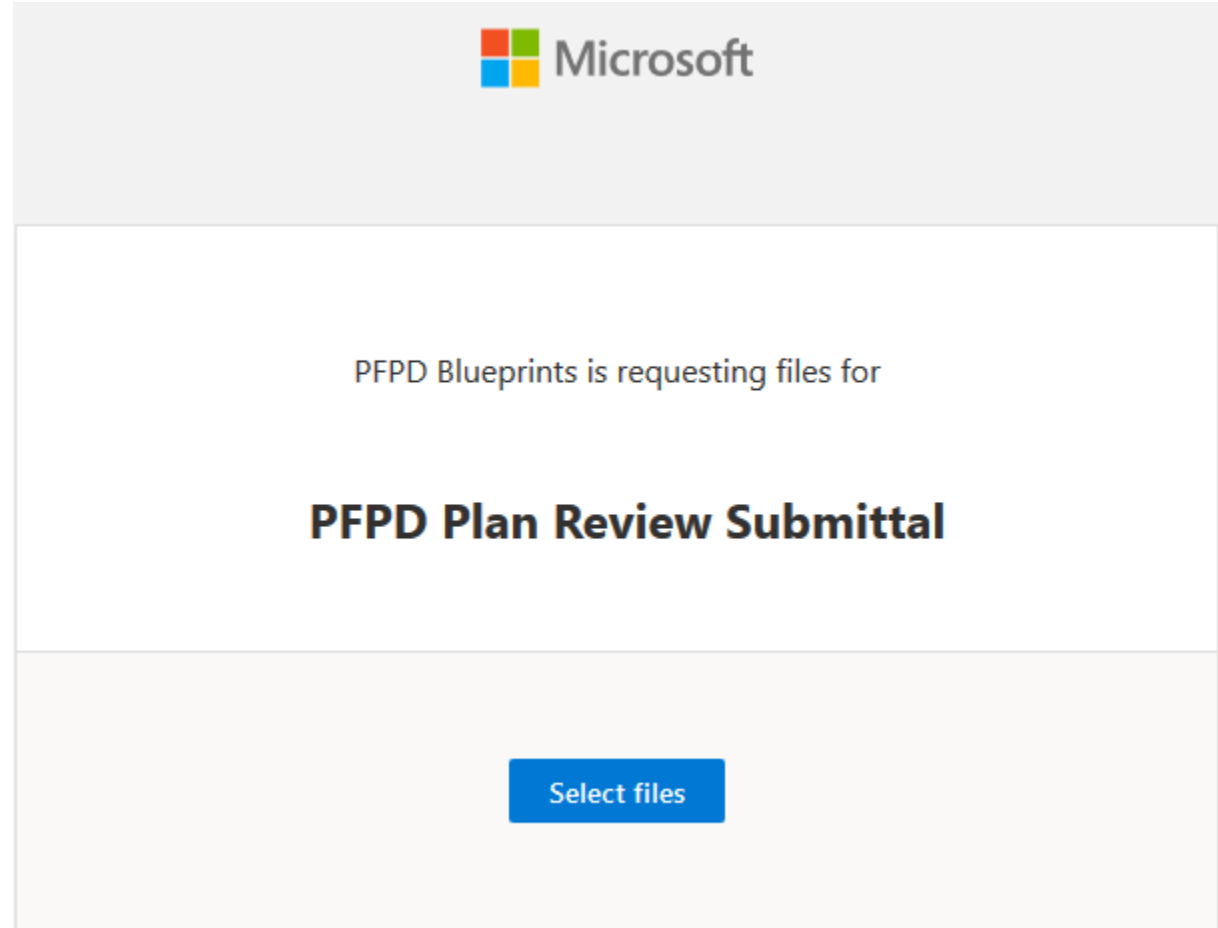

**Notes:** If the recipient is not signed in, the recipient will be asked to add a first name and last name to help the requestor identify the different files uploaded. The provided first name and last name is not validated; it is purely for the requestor's convenience, and is not a guarantee of identity when the recipient is currently not signed in. If the recipient is signed in and responds to the request, the identity is recorded as part of the upload.

- 1. Click **Select files**, browse to the appropriate folder, and select the file being requested. If you need to add additional files, click **Add more files**.
- 2. When you've selected all the requested files, click **Upload**.

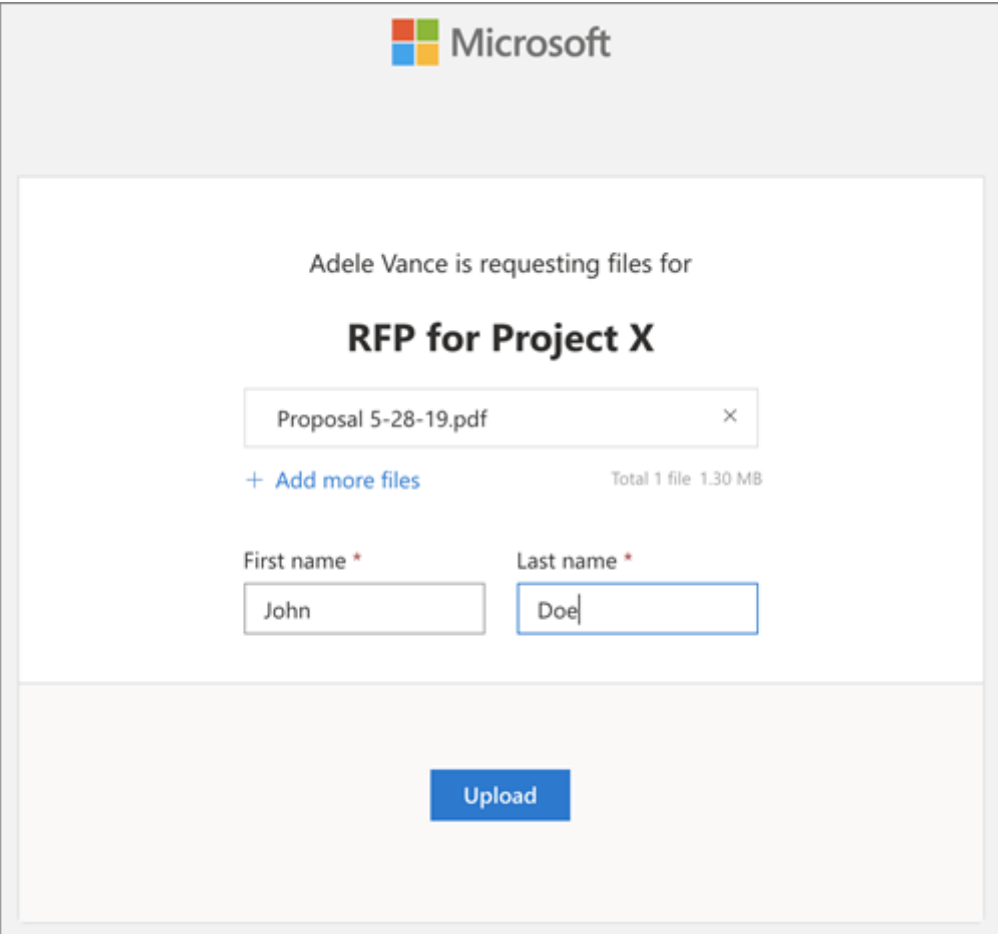

3. Recipients will get another notification once their files have been successfully uploaded.

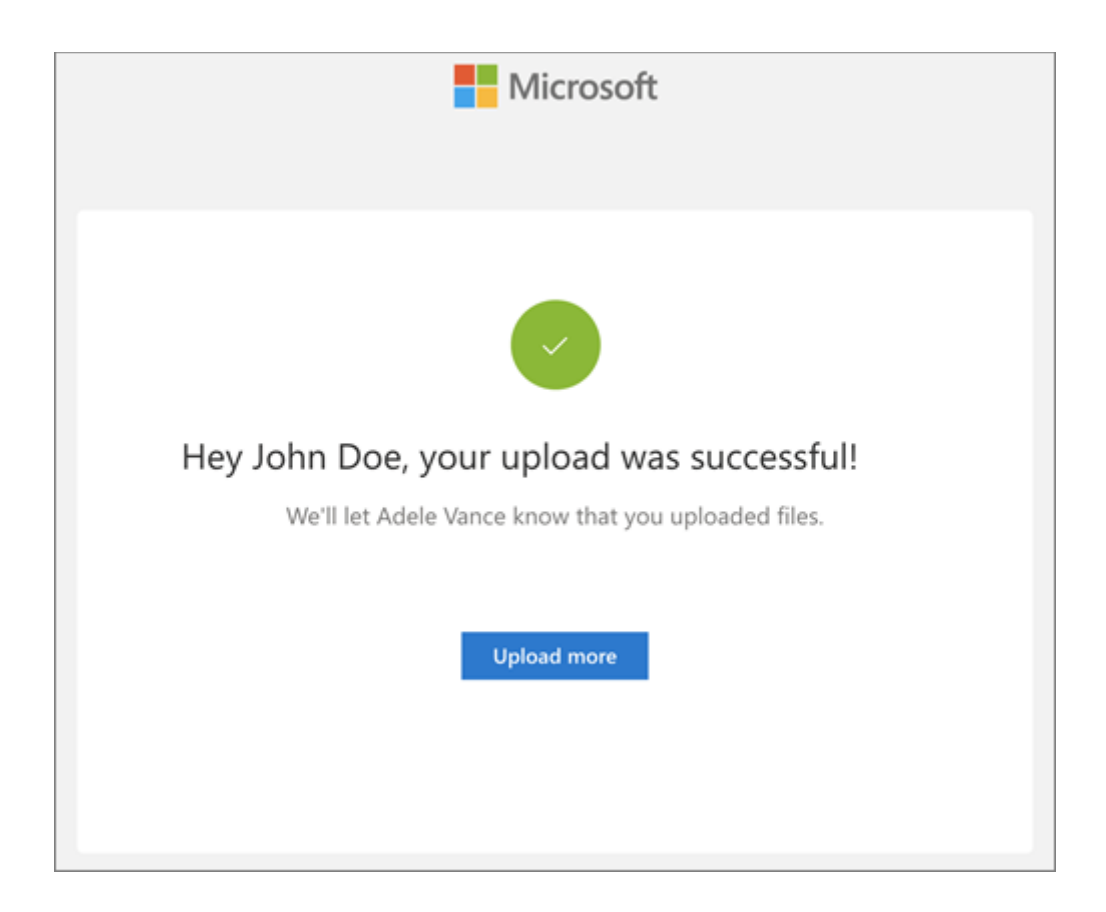

## **WARNING!**

Files that are not in PDF or DOCX format will not be acknowledged.